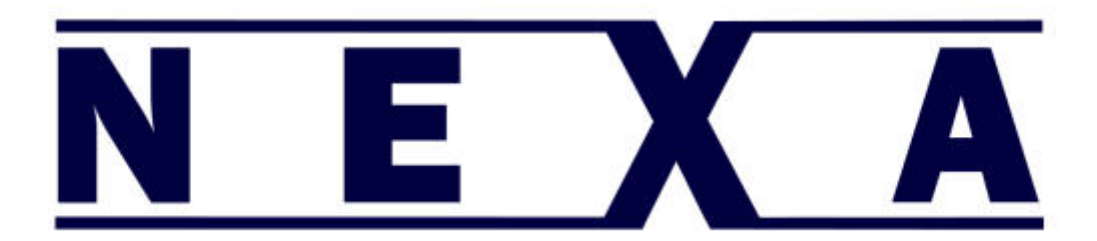

# **User**'**s Manual**

# **PX-700IV**

## **THERMAL RECEIPT PRINTER**

**Ver. 1.00**

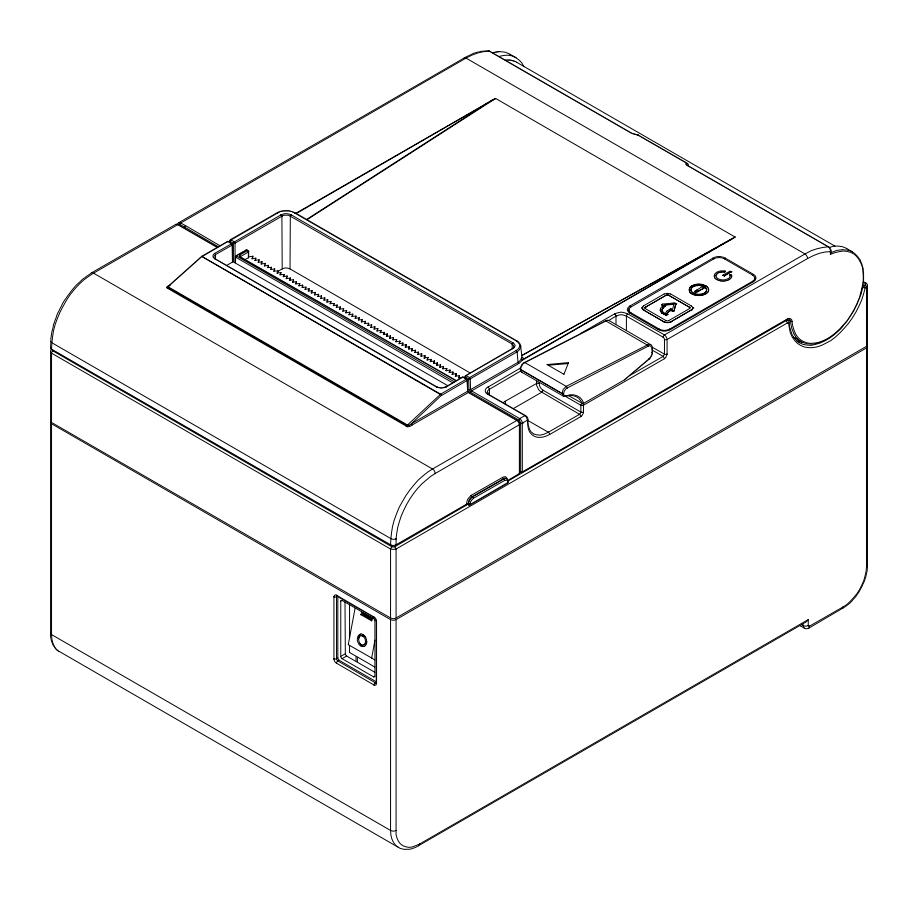

http://www.nexapos.com

### **Introduction**

electronic devices such as POS (Point Of Sale) and PC's. PX-700IV printers have been designed to be connected to various types of

#### ※ **The main features of the printer are as follows**

- **THERMAL RECEIPT PRINTER**
- Low-noise thermal transfer method printing
- Maximum 220mm/s printing speed
- 32 x 182.4 x 128.5(W X D X H)
- On Board USB/Serial/Ethernet
- printing) Equipped with data buffer (receives print data even while
- Can print a range of barcodes
- (controlled with virtual memory switch management) Range of printing density selectable

time. It is advisable to read the contents of this manual carefully before using the printer for the first

#### ※ **Use only authorized supplies that can be trusted!**

unauthorized products (or recycled ones). - We are not responsible for quality and service for damage caused by the use of

### **Safety Information**

physical harm. **A** *Warning*: Warnings must be heeded carefully in order to prevent serious

damage, or data loss. **A** *Caution*: Cautions must be heeded in order to prevent minor injuries, equipment

### **Symbol Information**

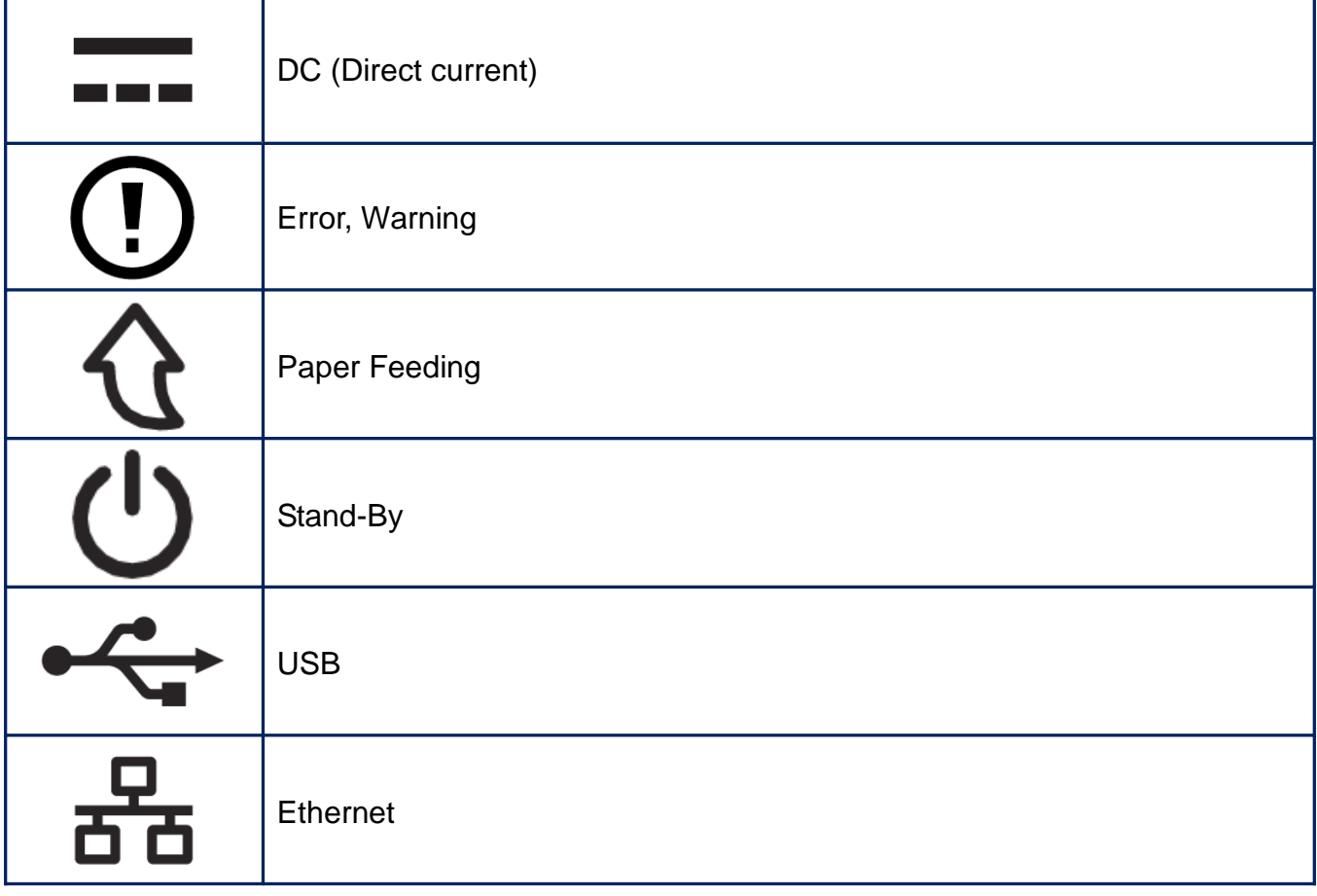

### **Table of Contents**

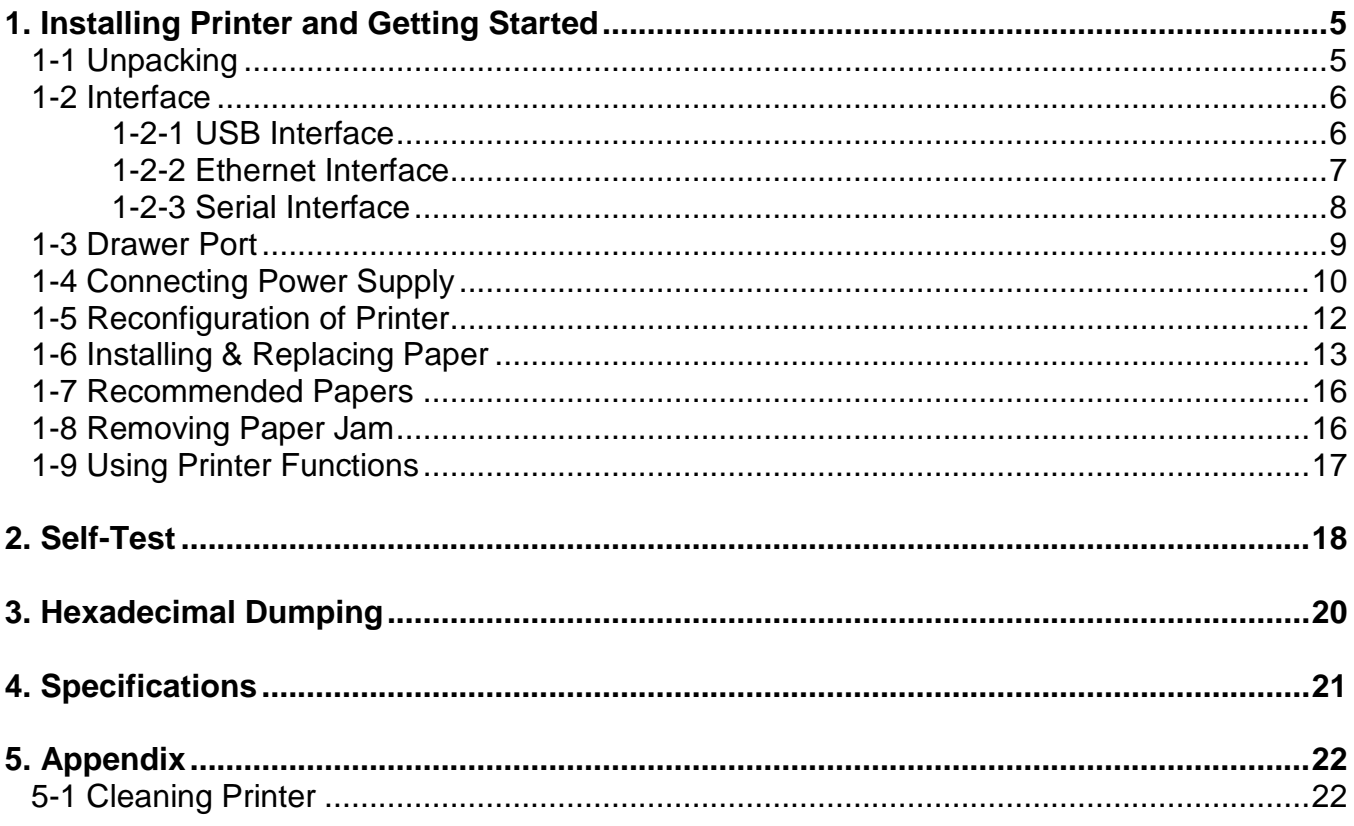

### <span id="page-4-0"></span>**1. Installing Printer and Getting Started**

#### <span id="page-4-1"></span>**1-1 Unpacking**

• Check the following contents list, and contact your dealer for assistance if any item is missing or incorrect.

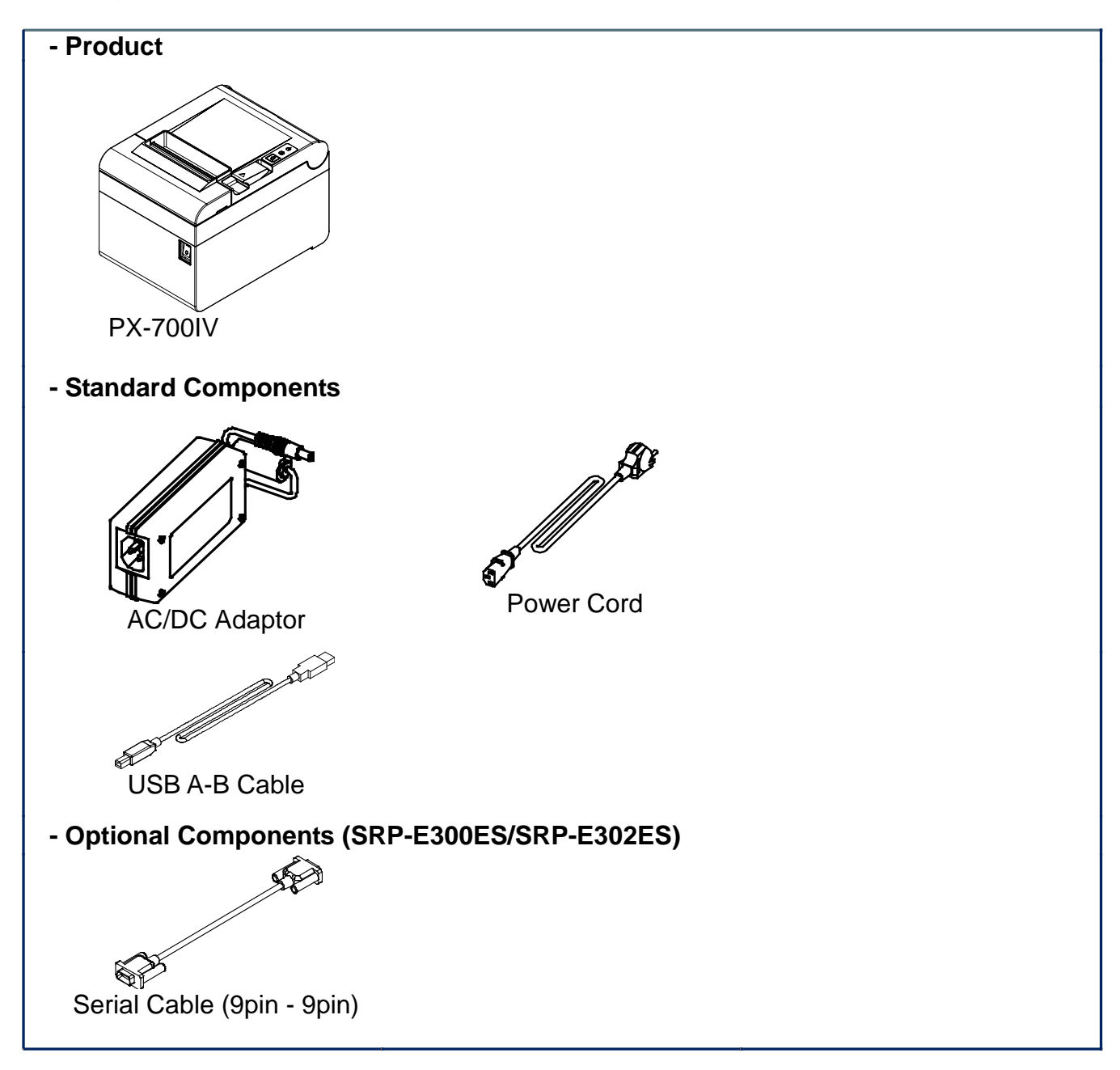

#### <span id="page-5-0"></span>**1-2 Interface**

• Connect the printer to the host computer using the right interface cable that complies with the specifications of the interface

#### <span id="page-5-1"></span>1-2-1 USB Interface

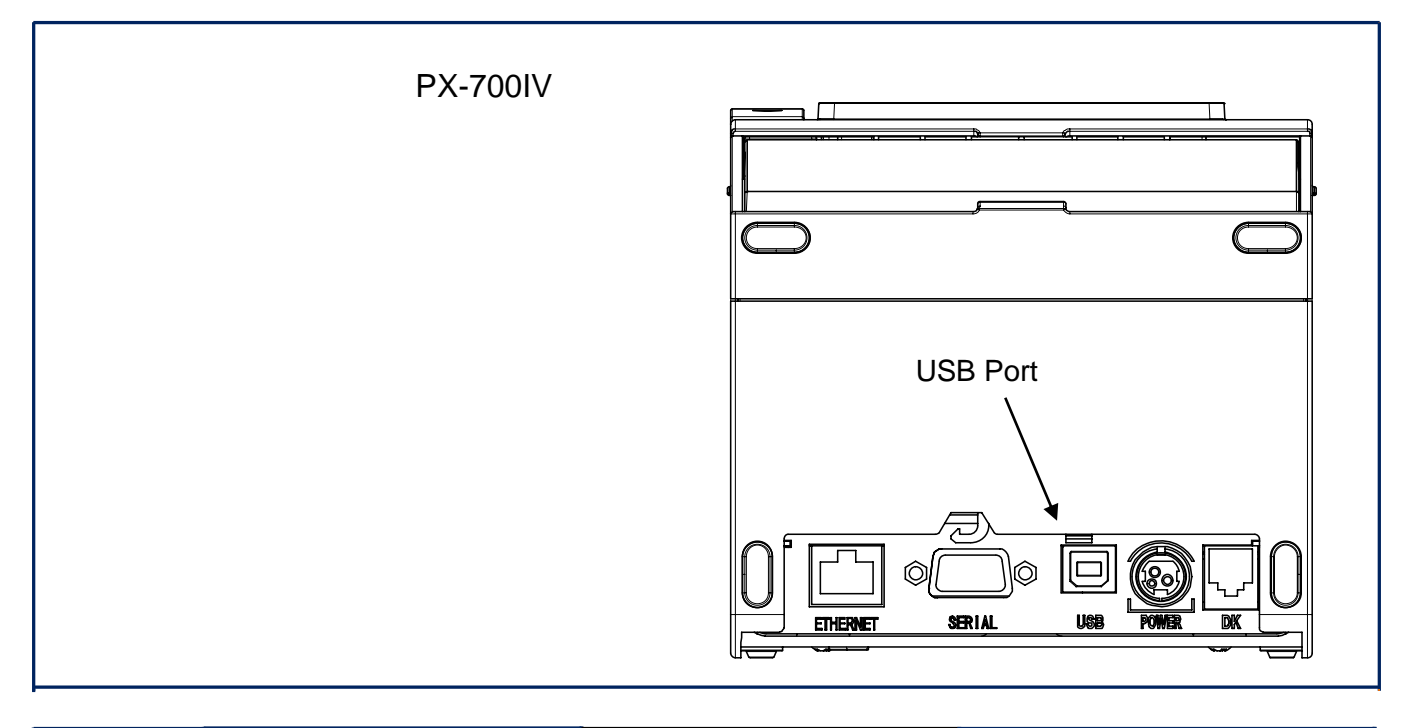

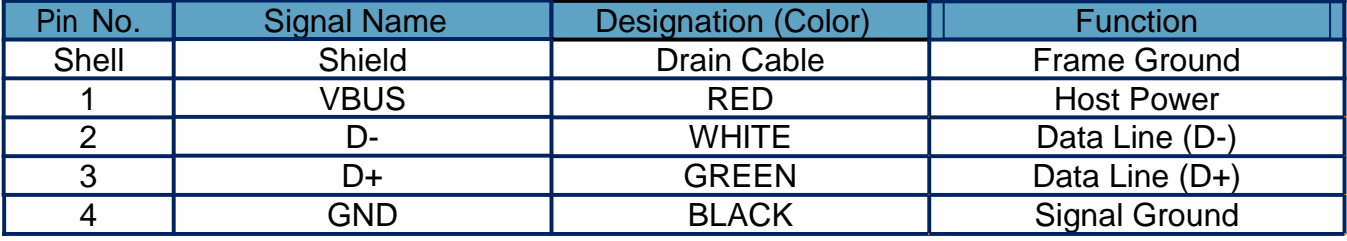

**A Caution** All cables must be connected while the product is turned off.

#### <span id="page-6-0"></span>1-2-2 Ethernet Interface

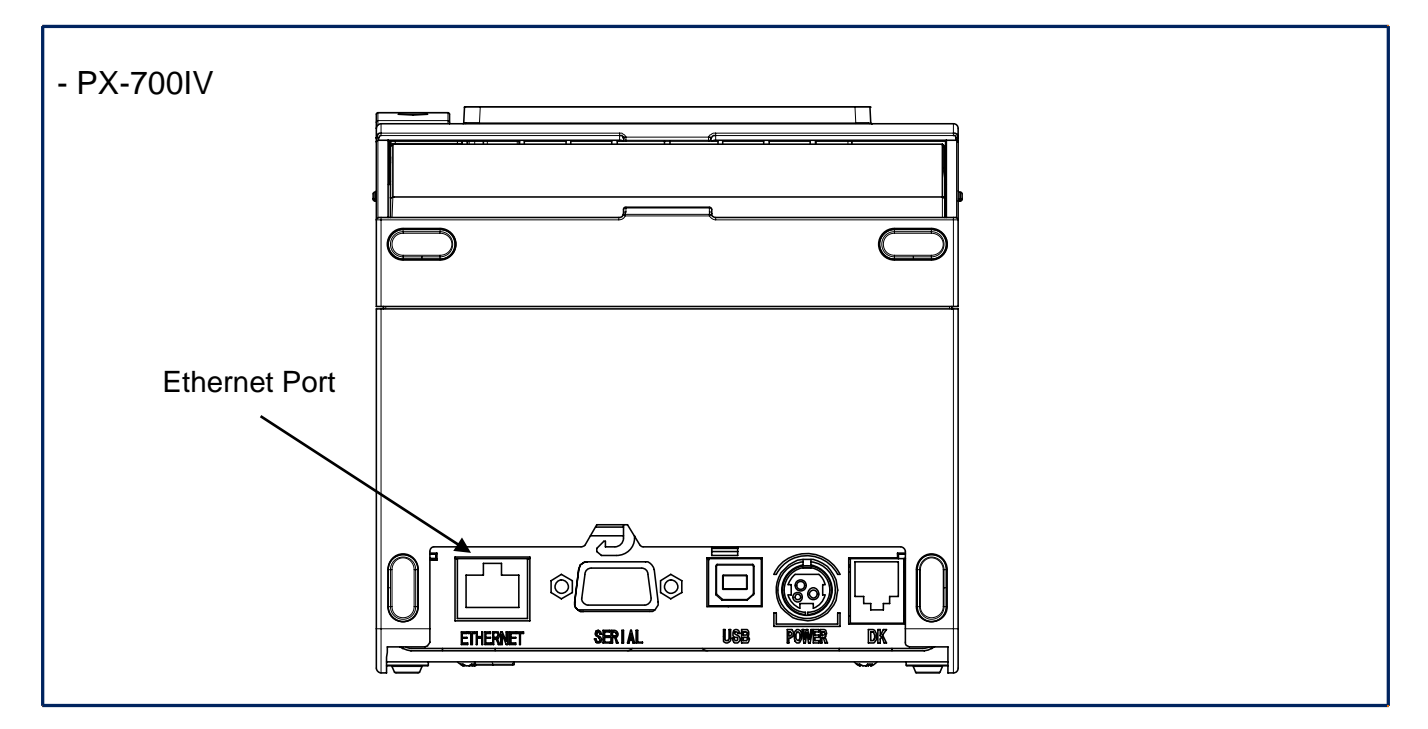

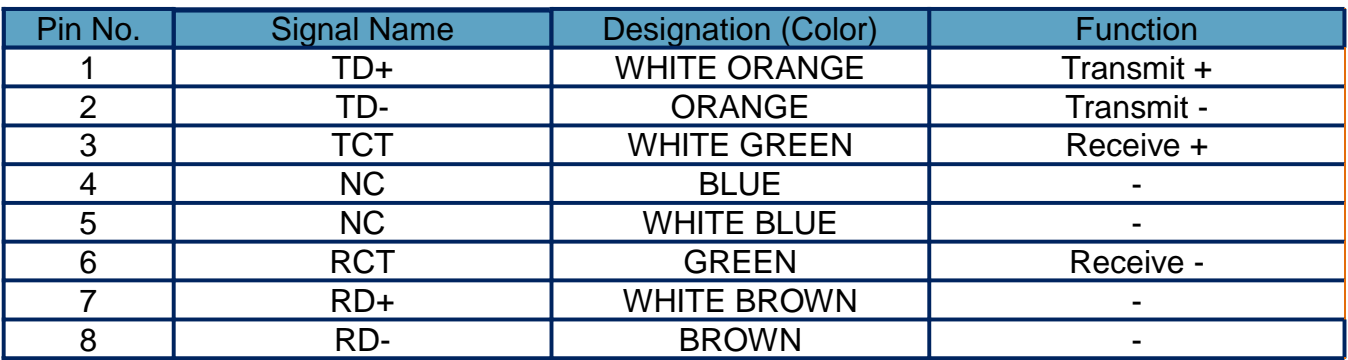

\* Refer to the Ethernet User's Manual that is available from the BIXOLON website for more detailed information.

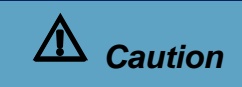

**A Caution** All cables must be connected while the product is turned off.

turned off.

#### <span id="page-7-0"></span>1-2-3 Serial Interface

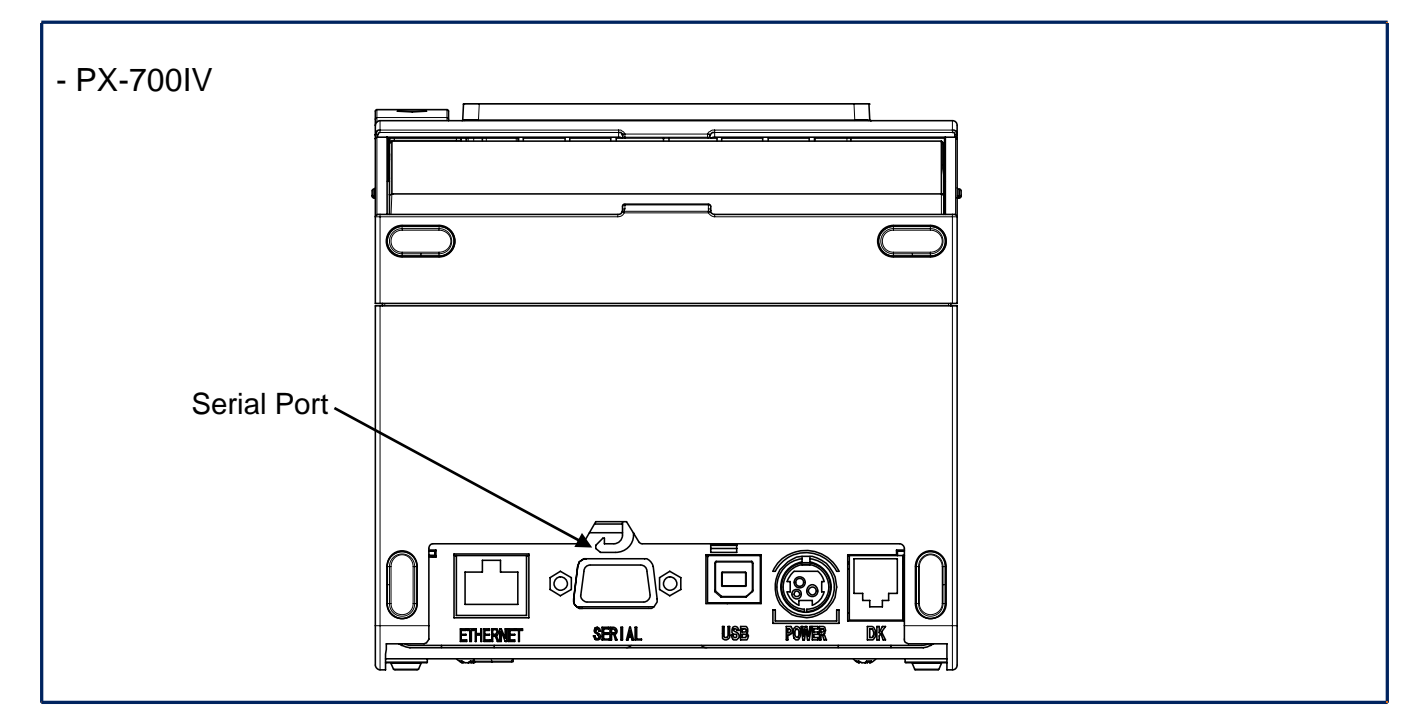

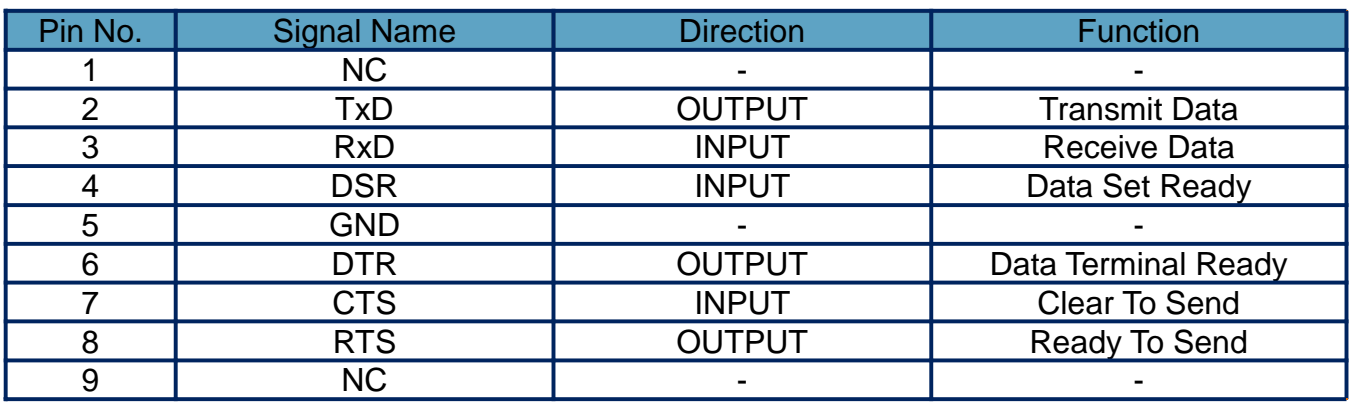

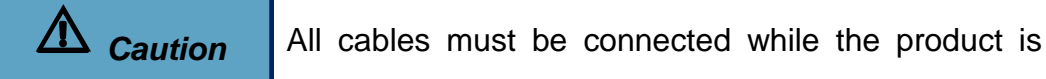

#### **PX-700IV**

#### <span id="page-8-0"></span>**1-3 Drawer Port**

• Connect the cash drawer connection cable to the drawer kick-out connector on the rear side of the printer.

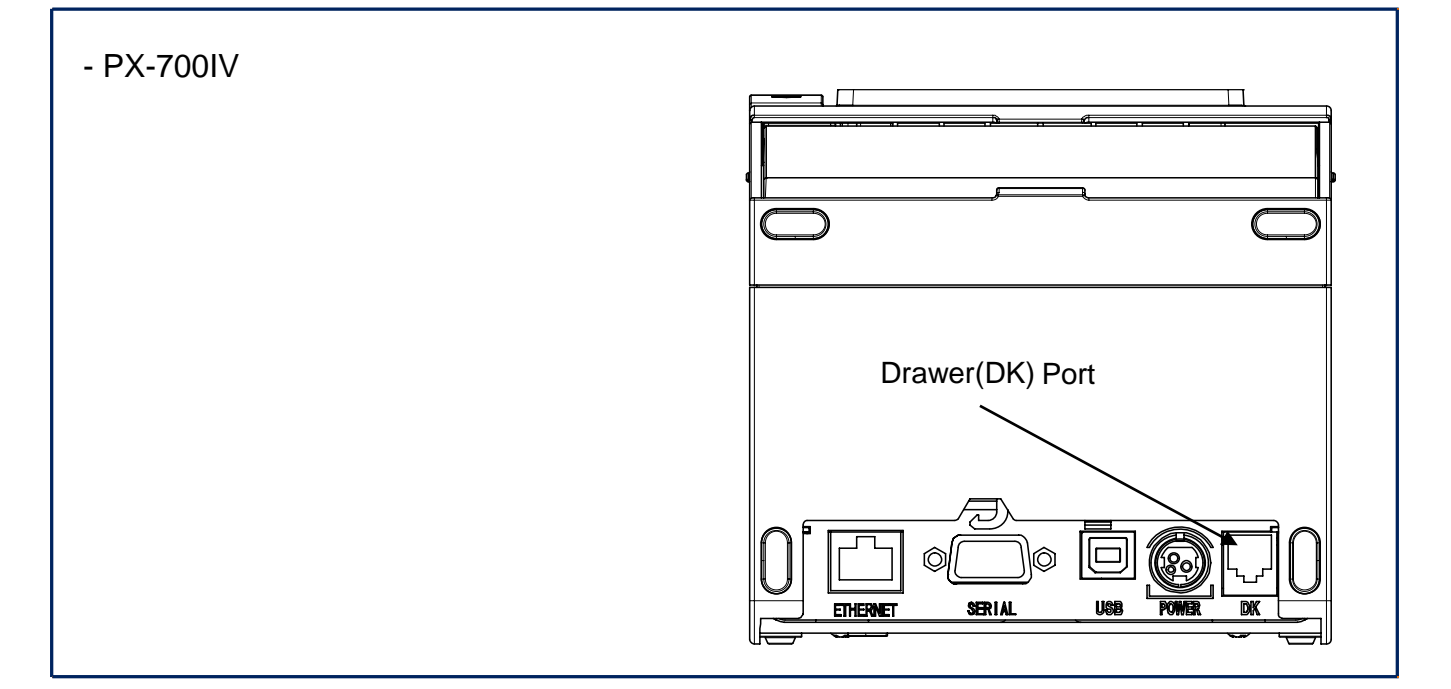

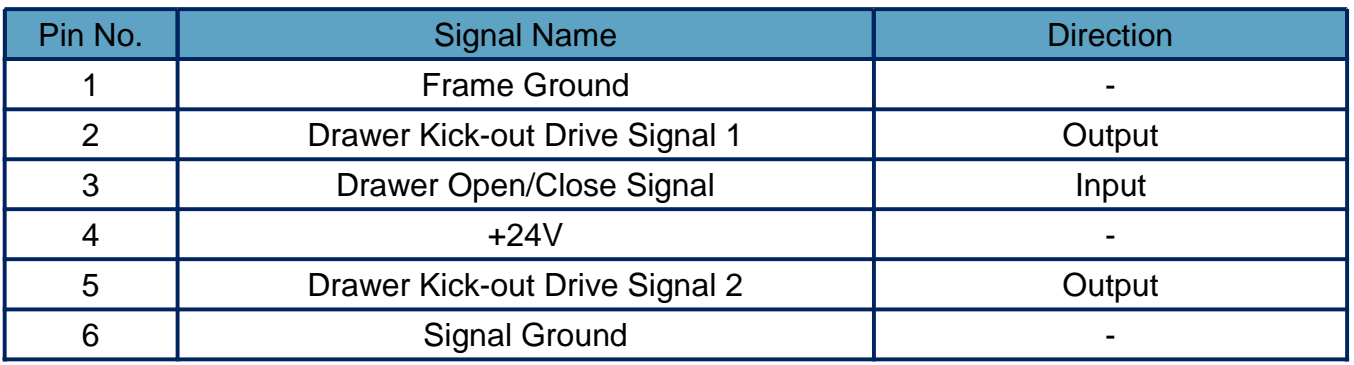

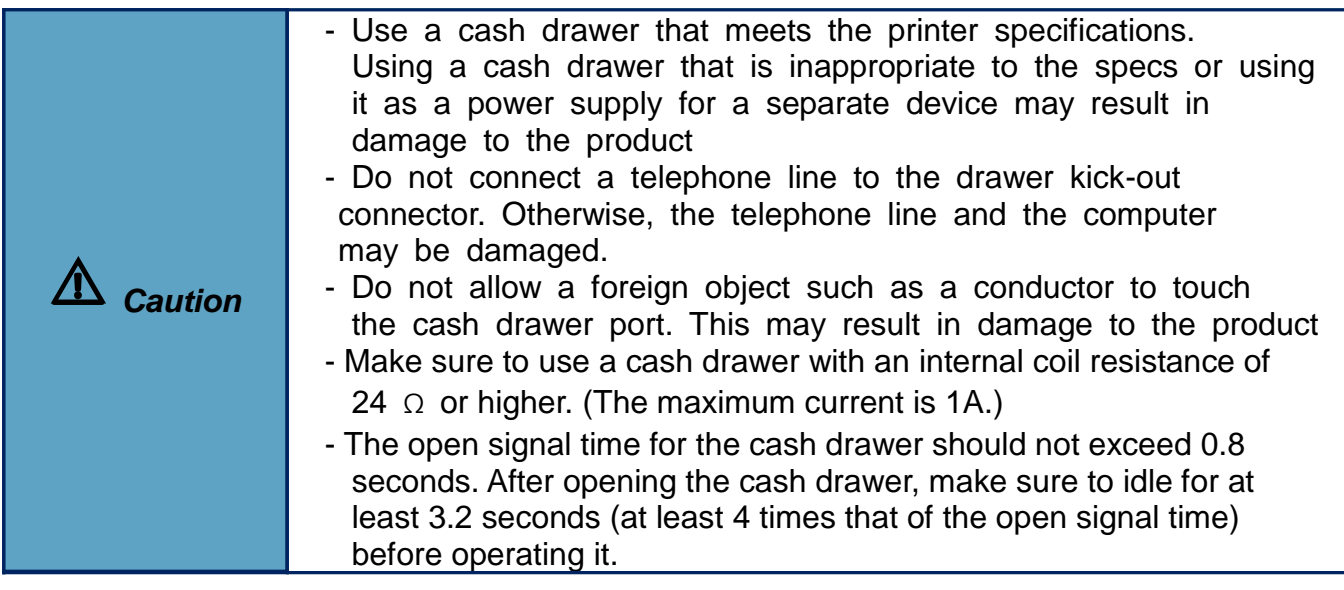

#### <span id="page-9-0"></span>**1-4 Connecting Power Supply**

- 1) Make sure the product is turned off before connecting the power supply.
- 2) Connect the power cable with the flat side pointing to the outside of the printer, as shown in the diagram below.

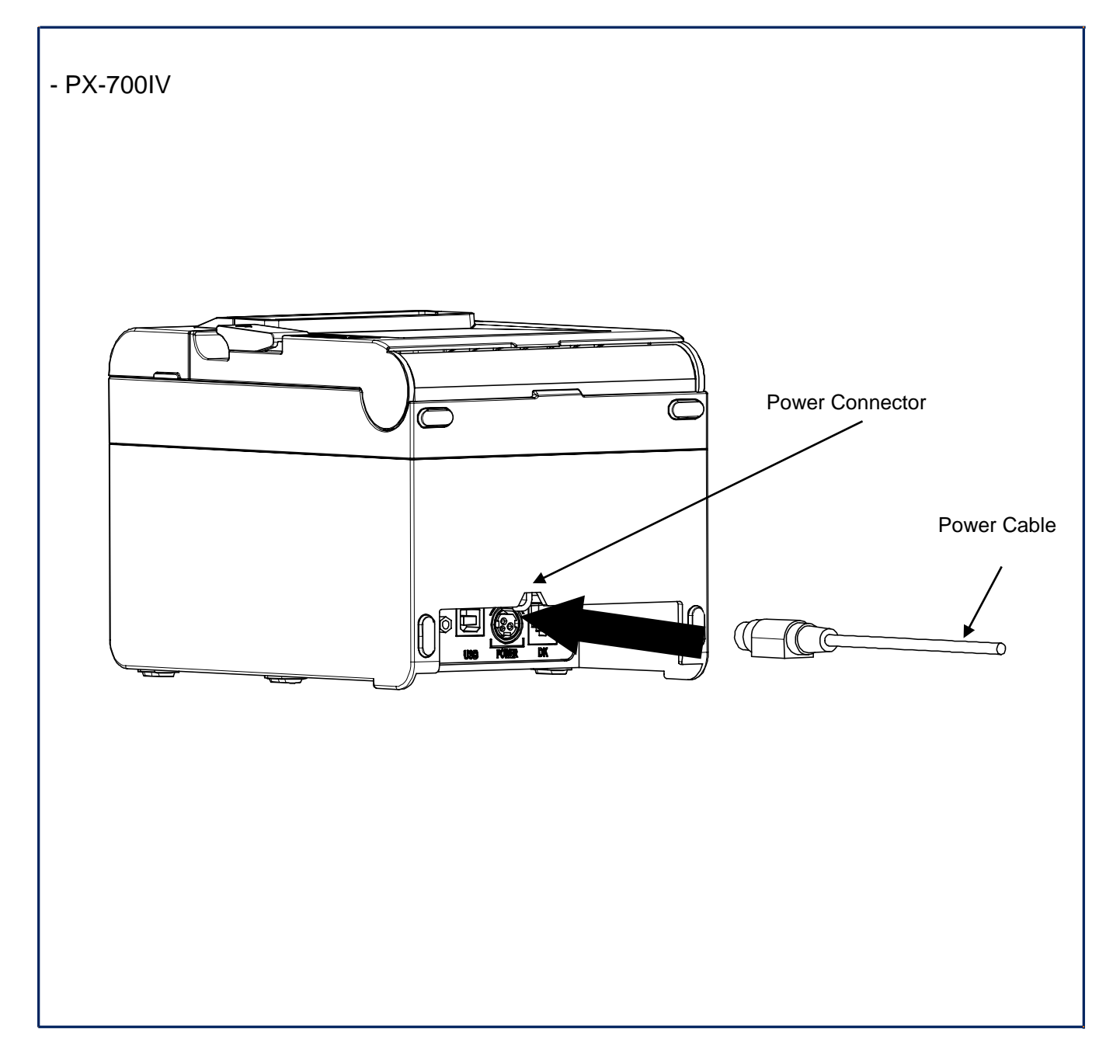

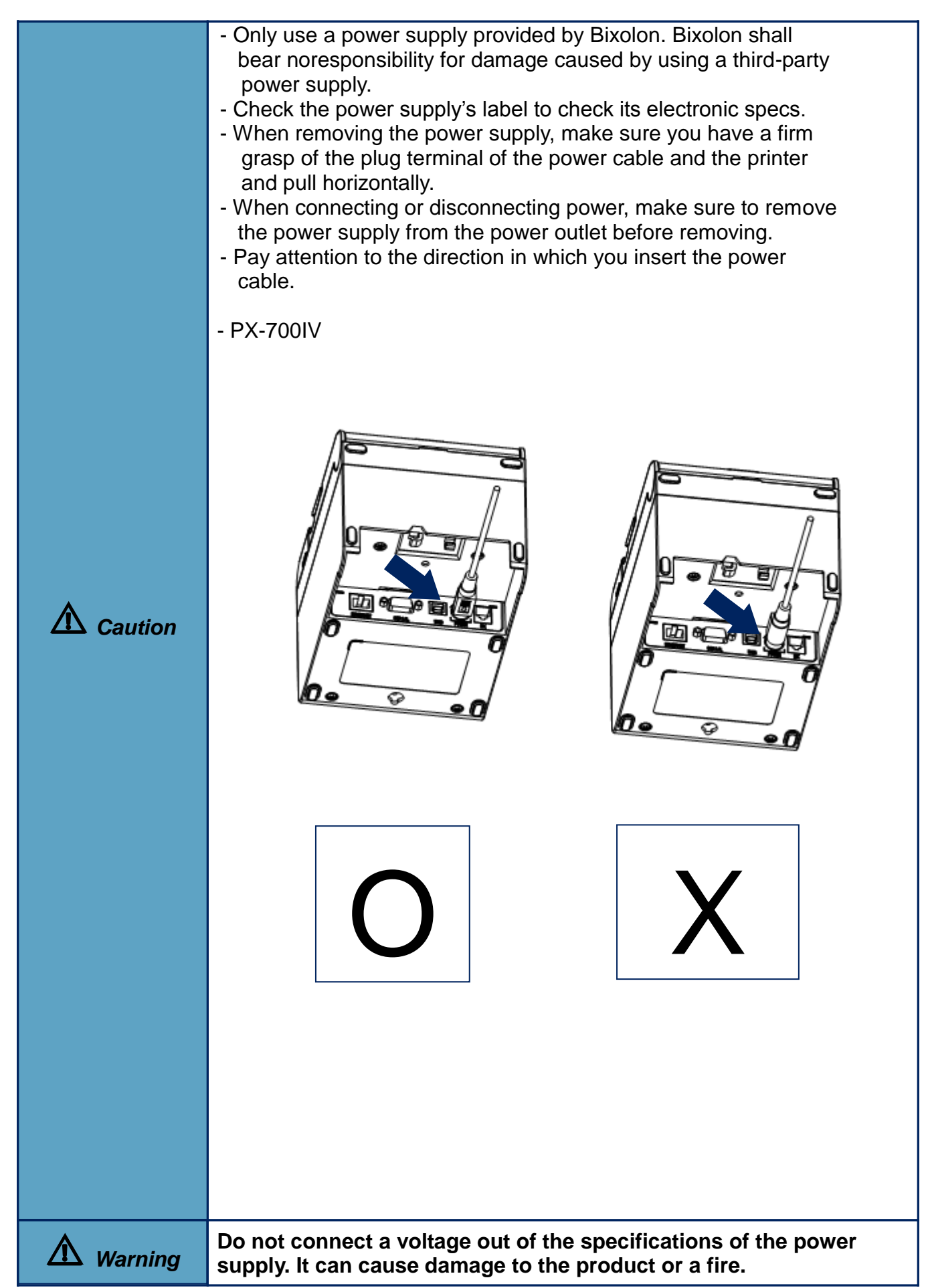

#### <span id="page-11-0"></span>**1-5 Reconfiguration of Printer**

- This product does not support Dip Switch. In order to change the product's configuration, use either the virtual memory switch utility or the virtual memory switch management function when performing a self-diagnosis.
- Please refer to the Utility and Service Manual for more information.

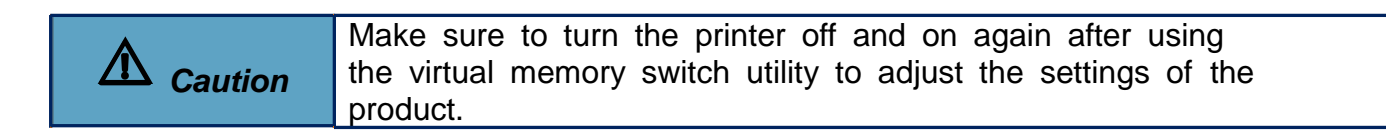

#### <span id="page-12-0"></span>**1-6 Installing & Replacing Paper**

1) Open the paper roll cover by raise the cover-open lever.

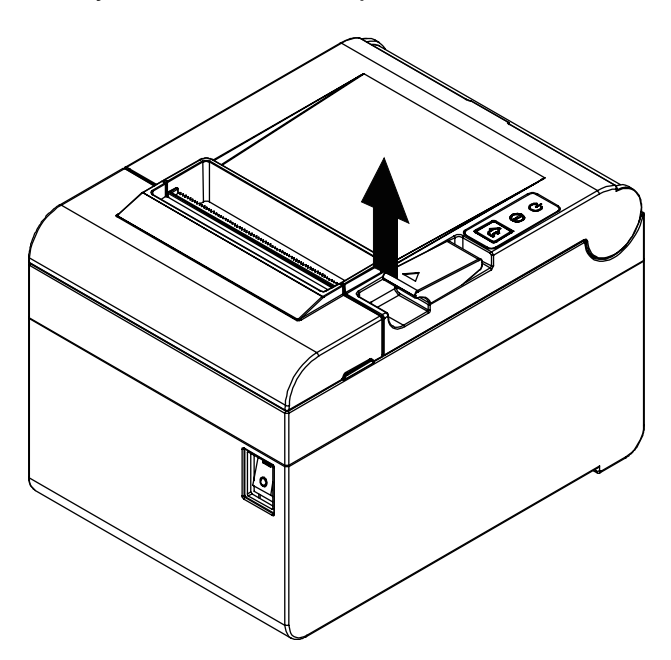

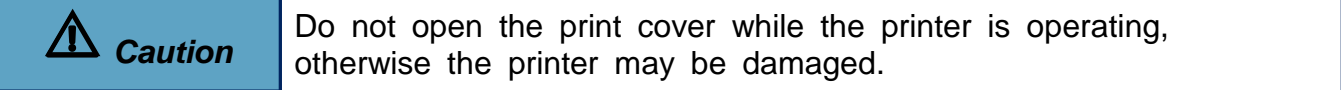

2) Remove the empty paper roll and replace with a new one as shown in the image.

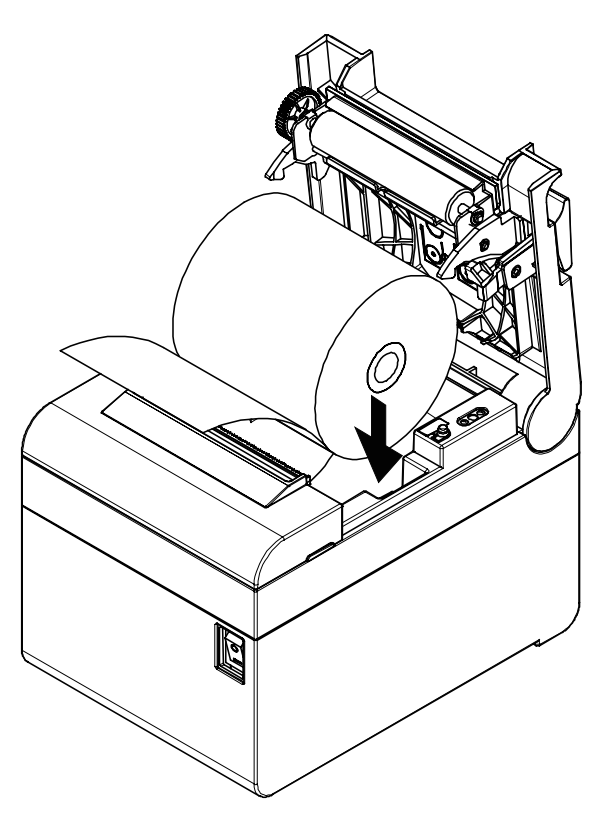

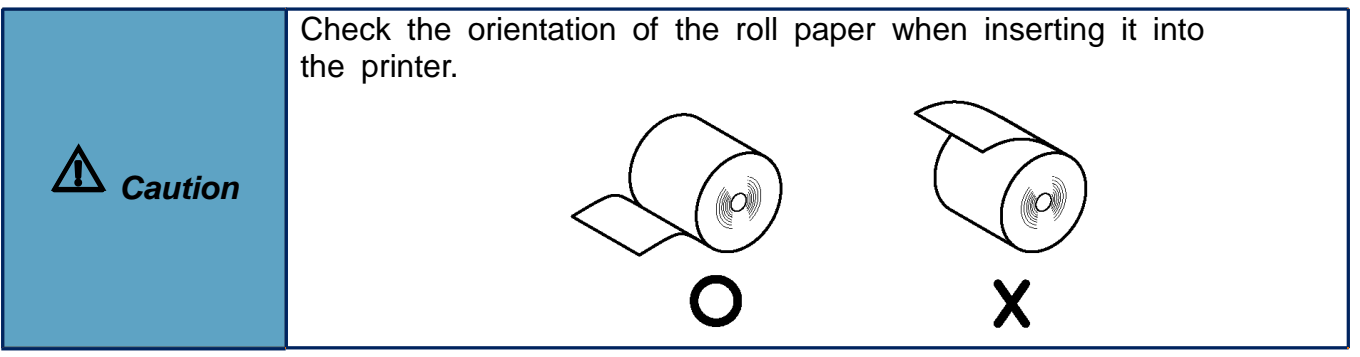

3) Pull out a small amount of paper as shown in the picture, and close the cover.

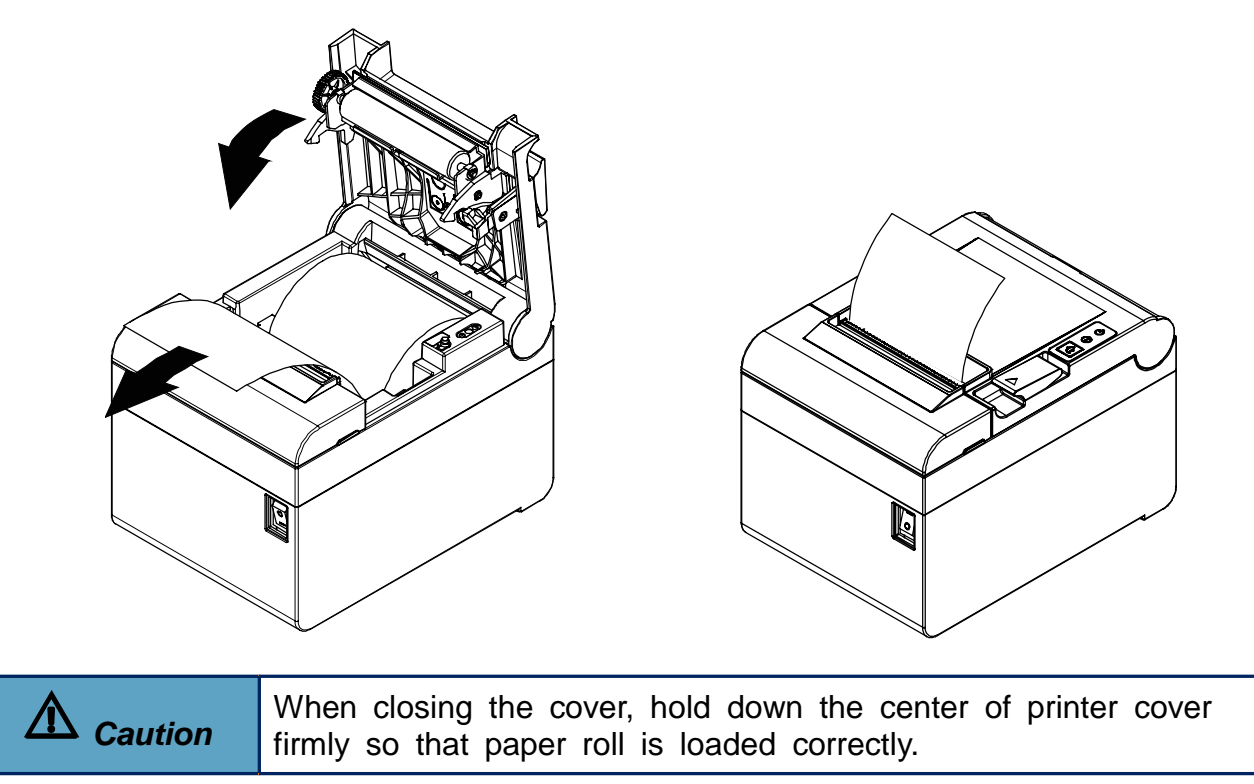

4) Cut the paper as shown in the following picture.

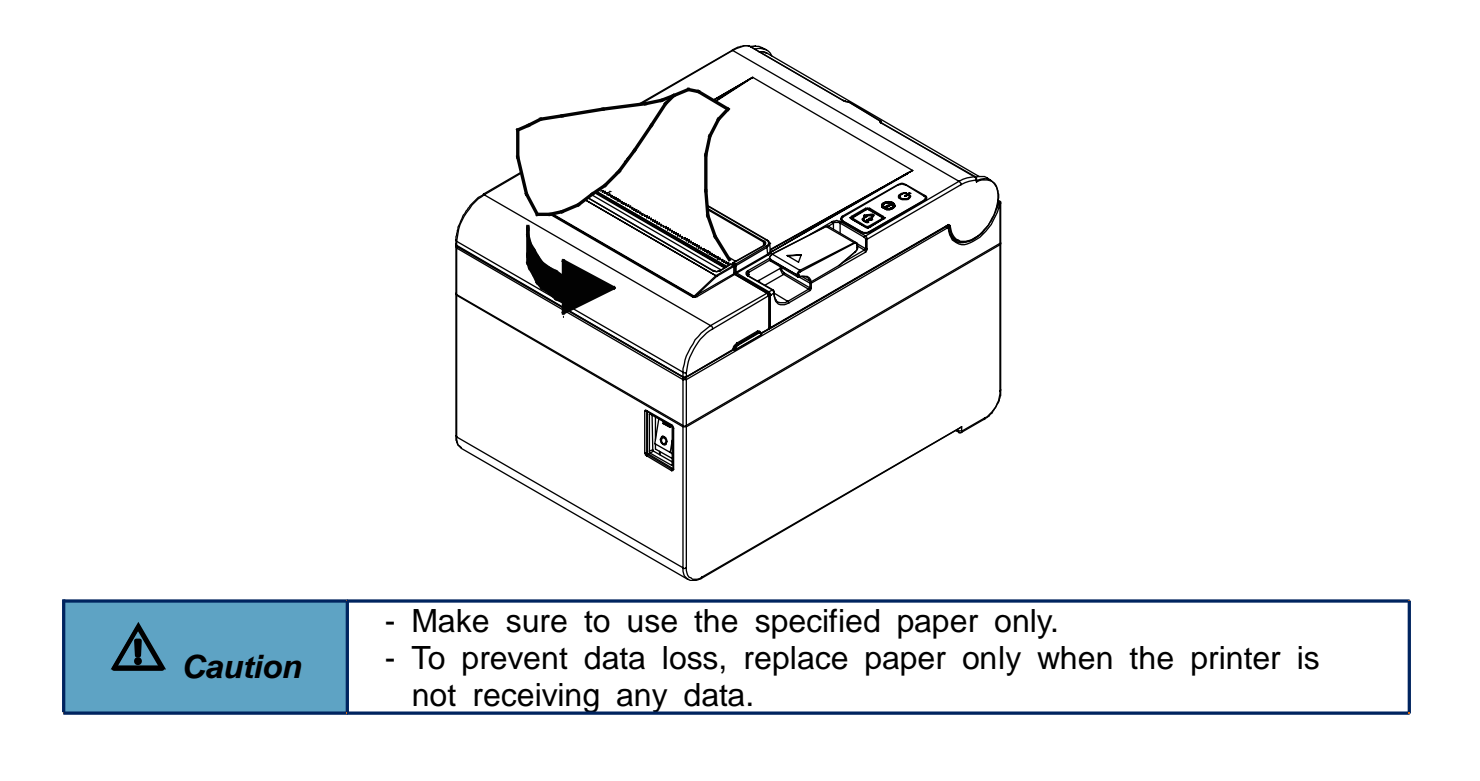

#### **PX-700IV**

#### <span id="page-15-0"></span>**1-7 Recommended Papers**

- NR808024T NEXA 80mm X 80mm Rolls
- Supported Paper Thickness: 60μm 75μm

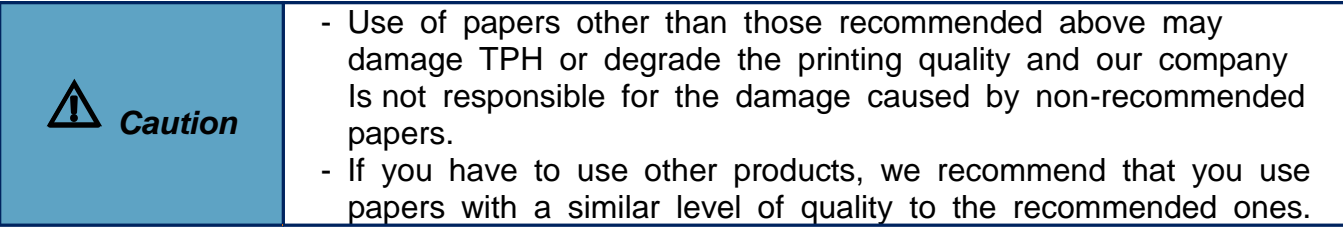

#### <span id="page-15-1"></span>**1-8 Removing Paper Jam**

• Open the cover and remove the jammed paper.

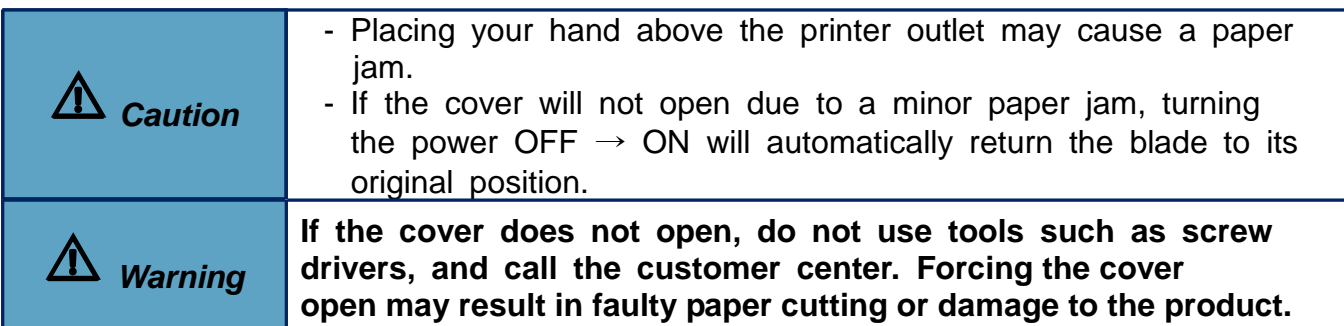

#### <span id="page-16-0"></span>**1-9 Using Printer Functions**

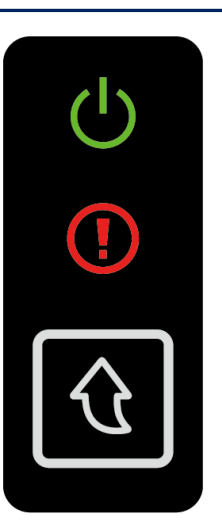

**• Power (Button)**

- The POWER light is on whenever the printer is on.

#### **• Error (Indicator Lamp)**

- Red light will be on in various error conditions such as out of paper, cover open, etc.

ă

**• Feed (Button)**

- Press this button to feed the paper out. Hold down this button to feed out the paper continuously.

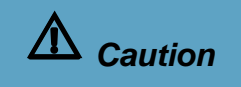

If the printer does not power on, check that the adapter LED indicates "ON"

### <span id="page-17-0"></span>**2. Self-Test**

- The self-test checks whether the printer has any problems. If the printer does not function properly, contact your dealer. The self-test procedure is as follows:
- 1) Make sure paper roll has been installed properly.
- 2) Turn on the power while holding down the FEED button and the self-test begins.
- 3) The self-test prints the current status of the printer including control ROM version.
- 4) After printing the current printer status, the printer wait for the next step after printing the following lines. (The paper signal light keeps blinking.)

#### **SELF-TEST PRINTING. Select a button to run the following. Continue test printing : Press the button briefly Memory switch configuration mode : Press and hold down button**

- 5) Press the Feed button to resume printing or hold down the button for at least one second to change the VMSM settings.
- If "Continuous SELF-TEST" is selected
- (1) Press the Feed button for less than one second to print the preset page.
- (2) The self test ends automatically as it prints the following line and cuts the paper

#### **\*\*\* COMPLETED \*\*\***

(3) The printer goes into normal print mode upon completion of the self test.

- If "VMSM Selection" is selected
- (1) The following lines will be printed when the VMSM opens.
	- **\*\* VMSM Selection \*\***
	- **0 : Exit and reboot printer**
	- **1 : Ethernet Information Setting**
	- **2 : Set Print Density**
	- **3 : None**
	- **4 : Set Cutting mode**
	- **5 : Set External Buzzer after cutting**
	- **6 : None**
	- **7 : None**
	- **8 : Print current settings**
	- **9 or more : None**

(2) Press the Feed button to run the above function.

- Step 1(Select Options): press the button a number of times as shown by each menu.
- Step 2(Enter Options): hold down the button for at least one second to apply each item selected.

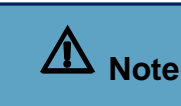

If you select any items not listed above, the list of "VMSM Selection" will be printed again. Setting the mode will be canceled if no item is selected in Step 1.

(3) Hold down the Feed button for at least 1 second to save the changes. The following line will be printed before cutting the paper.

If "0: Exit and reboot printer" is not executed, the new settings will not be saved.

#### **\*\*\* COMPLETED \*\*\***

6) The new settings will be automatically applied when printer resets.

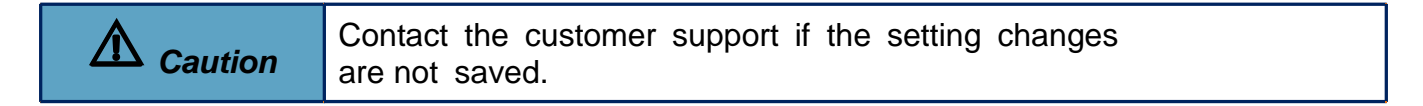

### <span id="page-19-0"></span>**3. Hexadecimal Dumping**

- This function allows experienced users to see exactly what data is coming to the printer. This can be useful in finding software problems. When you turn on the hexadecimal dump function, the printer prints all commands and data in hexadecimal format along with a guide section to help you find specific commands.
- To use the hexadecimal dump function, follow these steps.
- 1) After making sure that the printer is off, open the cover.
- 2) Turn the printer on, while holding down the FEED button.
- 3) Close the cover, and then the printer enters the hexadecimal dump mode.
- 4) Select the hexadecimal printing function in the mode selection menu to move to the hexadecimal printing mode.
- 5) Run any software program that sends data to the printer. The printer will print all the codes it receives in a two-column format. The first column contains the hexadecimal codes and the second column gives the ASCII characters that correspond to the codes.

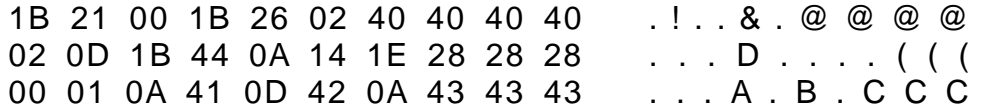

- A period (.) is printed for each code that has no ASCII equivalent.
- During the hex dump, all commands are disabled.
- 6) When the printing finishes, turn off the printer.
- 7) Turn on the printer and then the hexadecimal mode is off.

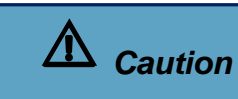

Contact the customer center if the printer does not enter hexadecimal printing mode.

### <span id="page-20-0"></span>**4. Specifications**

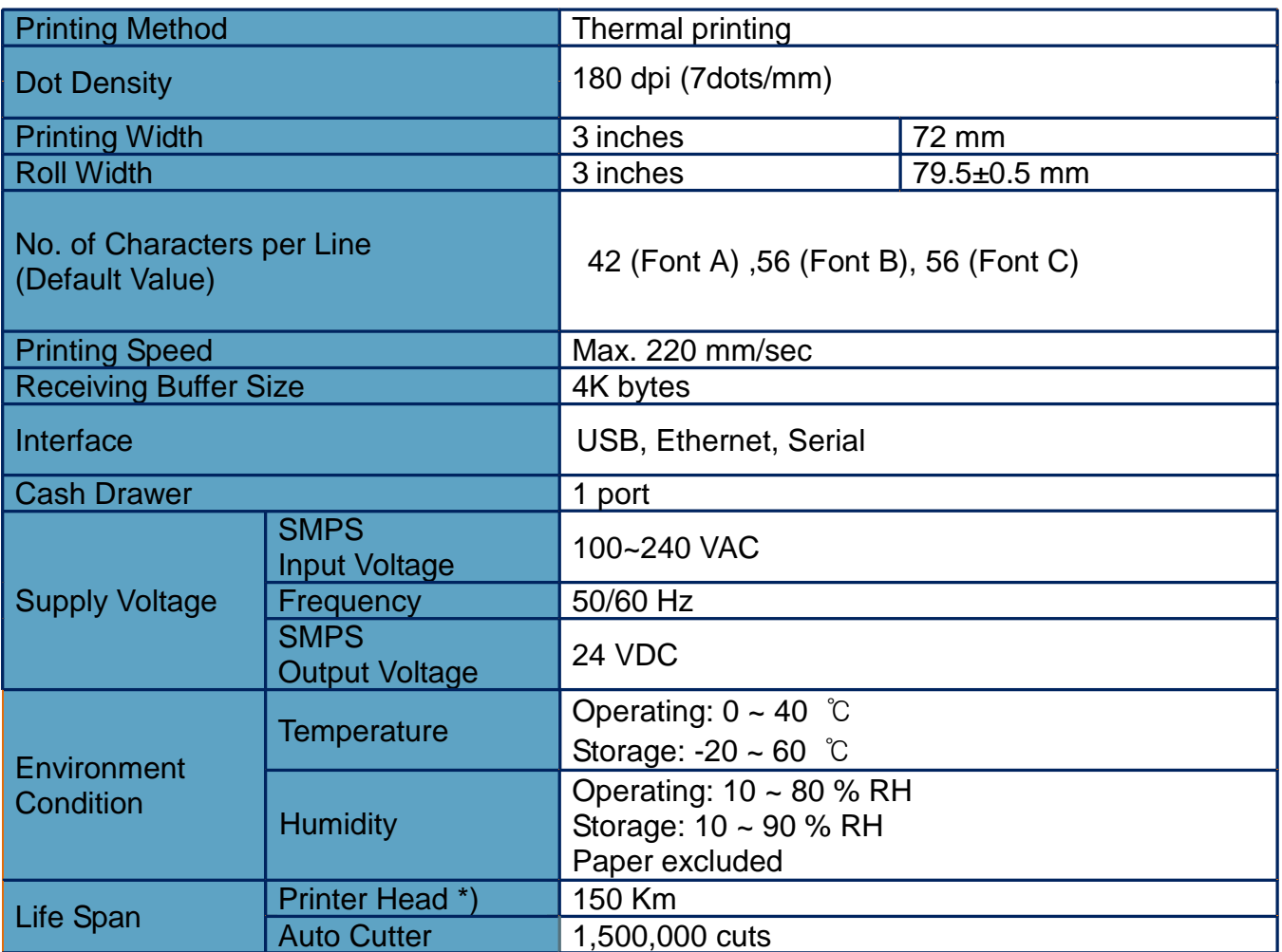

\*) The specifications were determined based on operation at normal temperature using designated paper on default settings. They are subject to change depending on temperature or printing level.

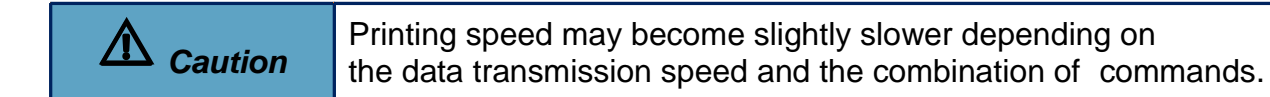

### <span id="page-21-0"></span>**5. Appendix**

#### <span id="page-21-1"></span>**5-1 Cleaning Printer**

• Paper dust inside the printer may lower the print quality. In this case clean the printer as follows:

- 1) Open the printer cover and remove the paper currently in use.
- 2) Residue or contamination of printer head should be wiped out by ethanol or IPA.

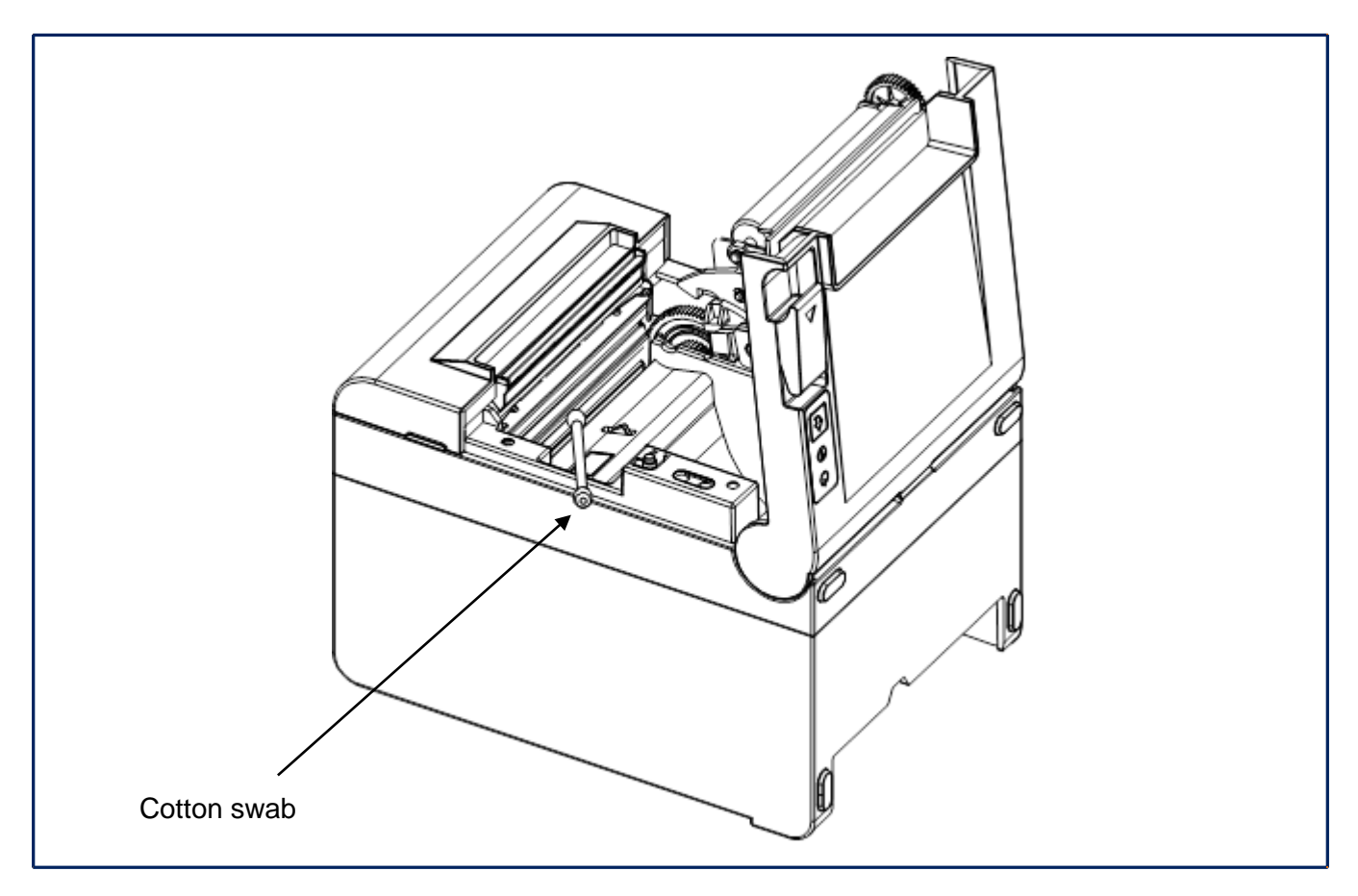

3) Clean the paper sensor and paper roller with a cotton swab or a dry cloth.

4) Insert a paper roll and close the printer cover.

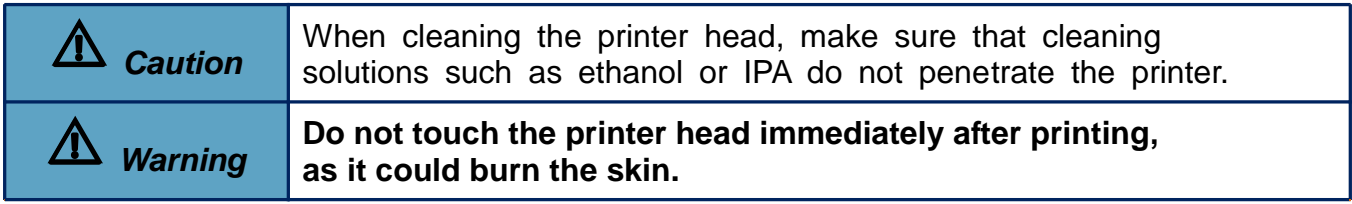